# **GUIDELINES FOR APPLICATION FOR PLACEMENT OF GOVERNMENT SPONSORED STUDENTS TO STUDY DEGREE PROGRAMMES AT SPU**

## **STEP ONE: LOG ONTO KUCCPS WEBSITE**

- a) Log on to the Kenya Universities and Colleges Central Placement Service (KUCCPS) website - <http://kuccps.net/>
- b) Click on **[2016/2017 Private Universities Programmes Application.](http://students.kuccps.net/)**

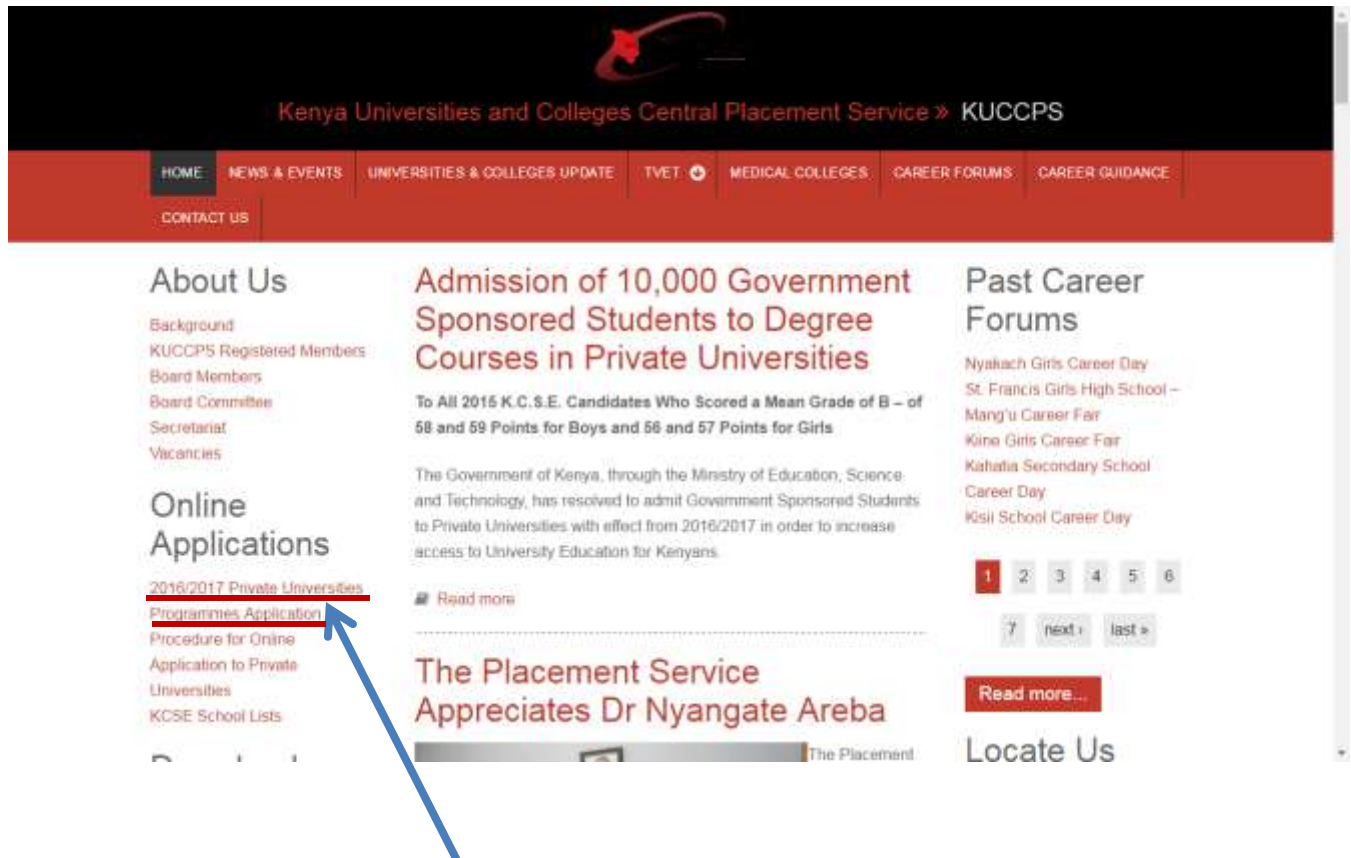

 **[2016/2017 Private Universities Programmes Application](http://students.kuccps.net/)**

## **STEP TWO: LOG INTO THE STUDENT PORTAL**

- a) Enter your index number in the **first input box labeled Exam Index No.**
- b) Enter the year you sat for KCSE examinations in the **second input box labeled Exam Year**.

c) Enter your birth certificate number ( according to the information provided to KNEC) in the **third input box labeled Password.**

In case the birth certificate number was not provided during registration the student should use their KCPE index number as the password.

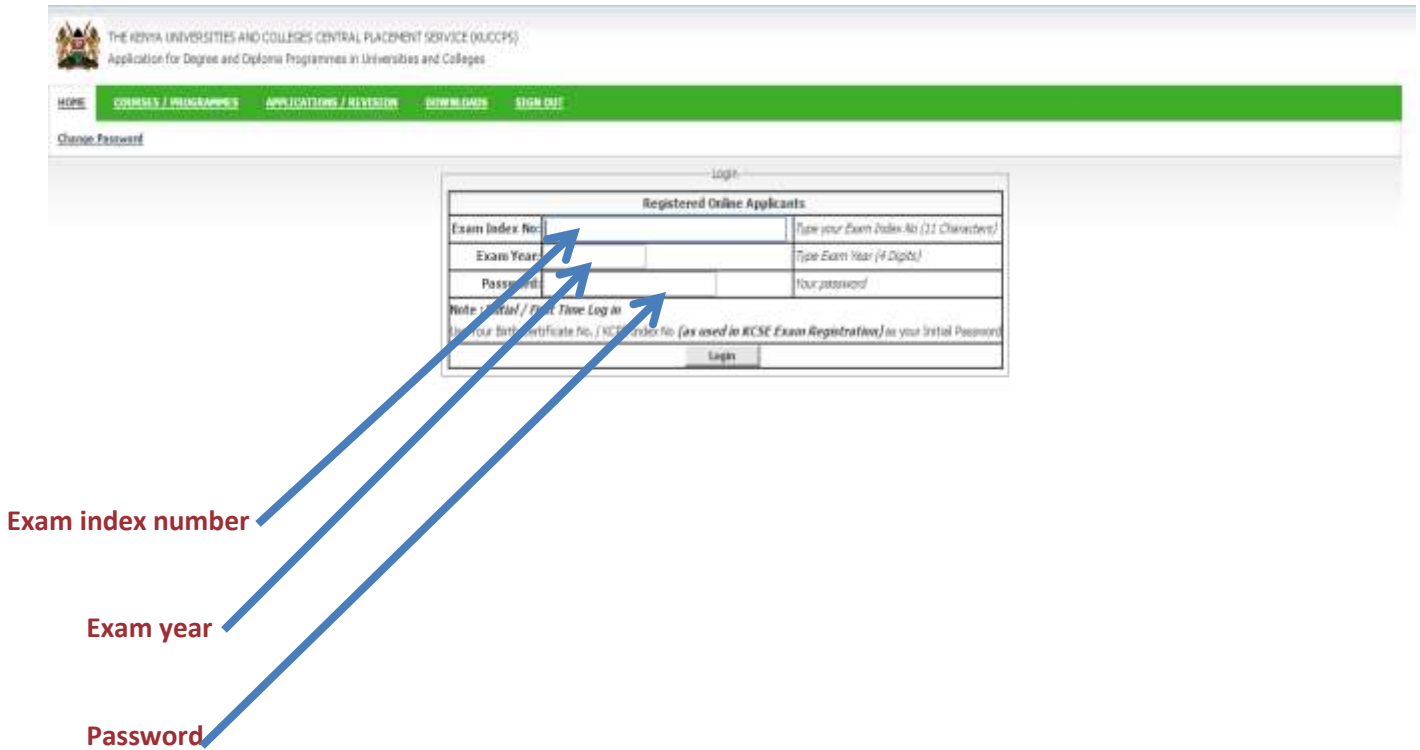

## **STEP THREE: ACCESSING AVAILABLE PROGRAMS**

a) Click on **COURSES /PROGRAMMES.**

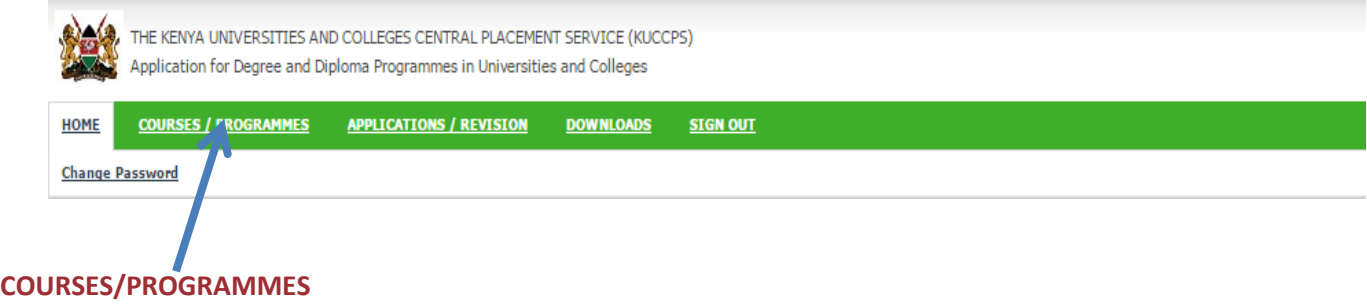

A list of categories of courses and programmes appears.

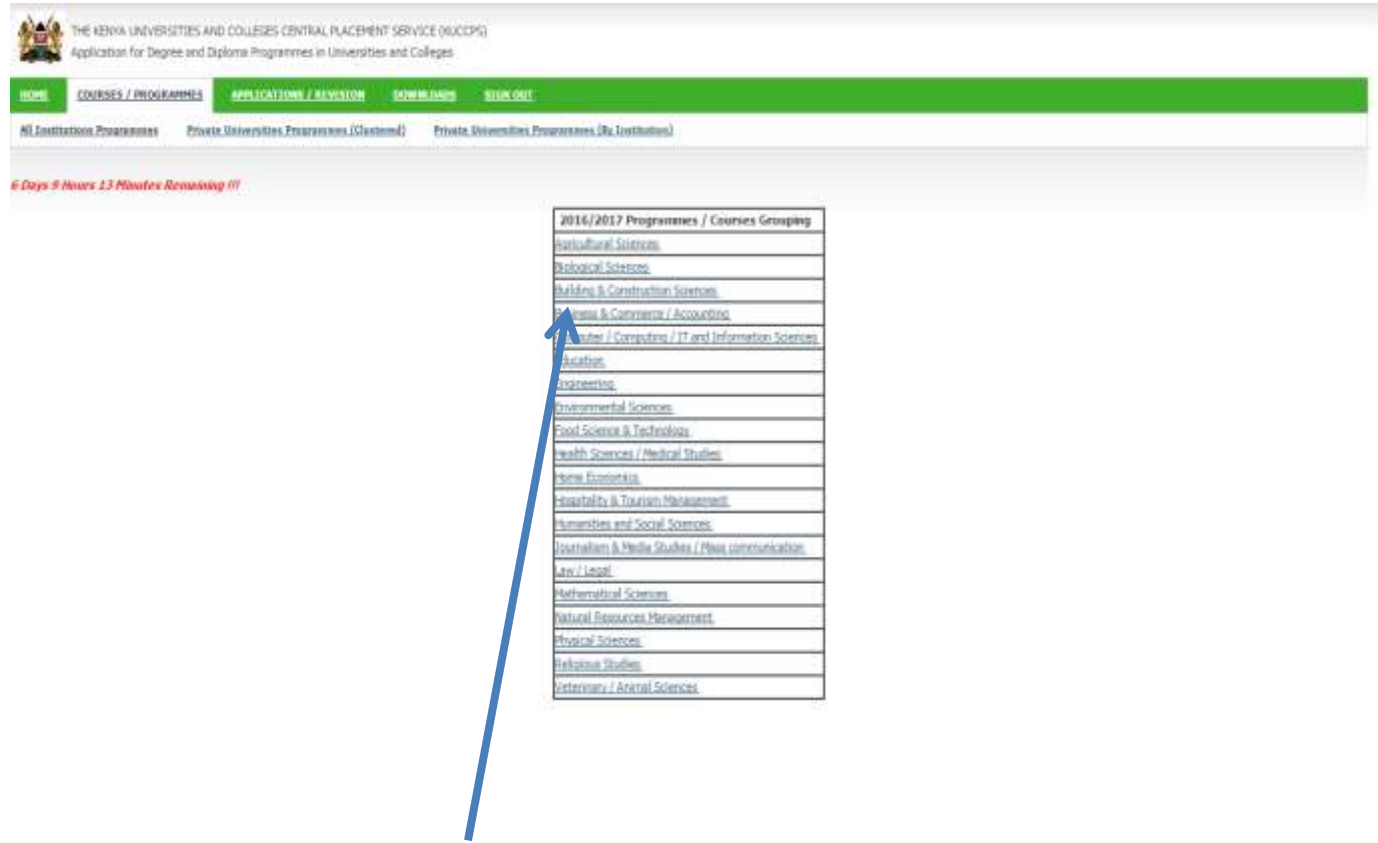

#### **List of categories of courses/programmes**

b) Click on any of the categories for example, Business & Commerce/Accounting.

A list of programmes/courses offered in various universities appears with their respective clusters.

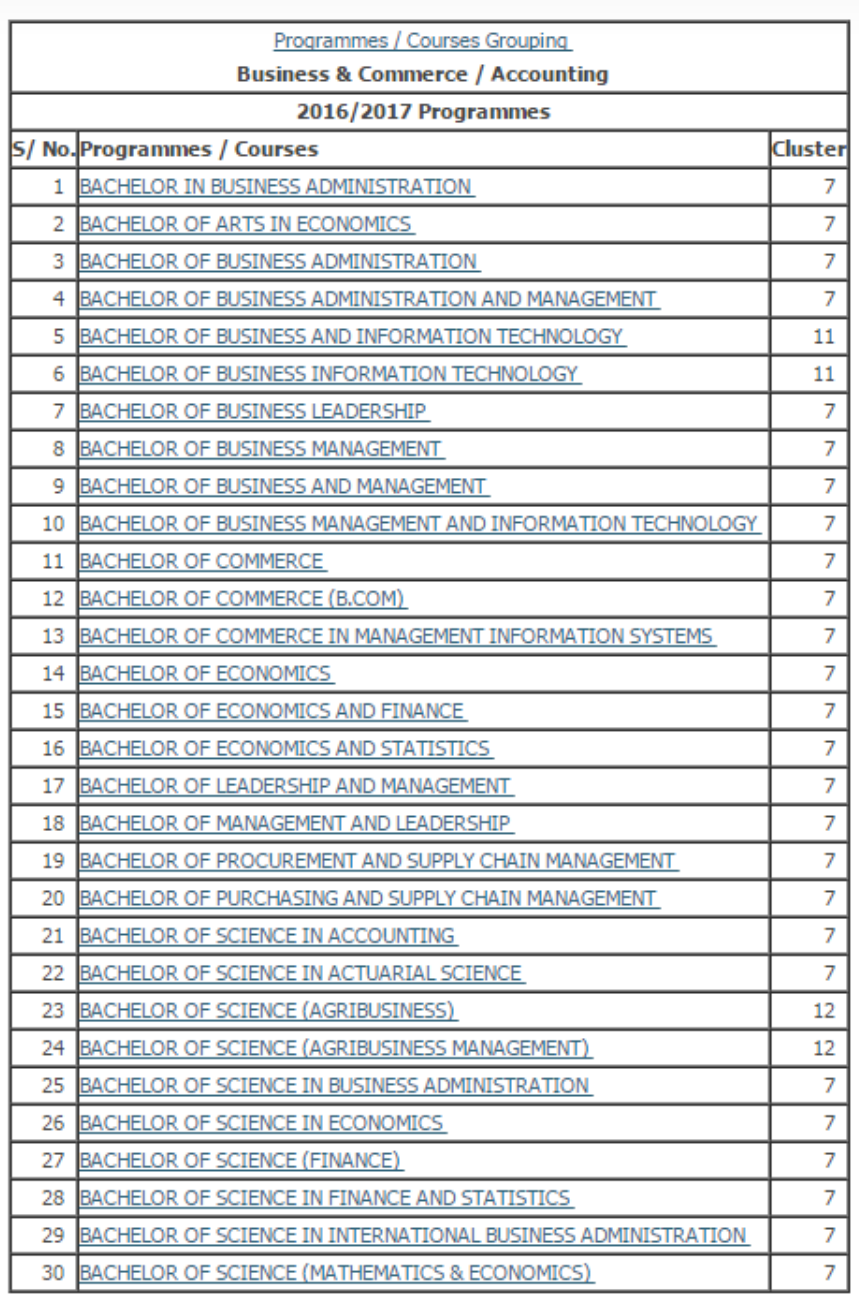

c) Click on one of the courses for example Bachelor of Business Information Technology A list appear with the university code (note that St. Paul's University codes id SPU), name of the program.

To apply for a course at St. Paul's select, the course with SPU as the institution code.

d) You can also access courses by clicking on **Private Universities Programmes (By Institution).**

A list of universities appears. Select St. Paul's University to access all our degree programs.

#### **STEP FOUR: APPLICATION FEE PAYMENT**

To access Programme Application Form, you MUST pay ksh.500 through your mobile phone by Mpesa following the instructions below:

- Go to M-PESA on your phone
- Select Pay Bill option
- **Enter Business no. 820201**
- Enter KCSE Examination year followed by 11 Digit INDEX NO e.g.201501234567891 as your account number
- Enter the Amount
- Enter your M-PESA PIN and Send

You will receive a payment confirmation message from Mpesa. On receipt of the confirmation, continue with the application process. The confirmation message received from MPESA should not be deleted as it the transaction ID number will be used to confirm the changes made.